## Lexical Chain Annotation Guidelines Companion

to be accompanied with "Lexical Chain Annotation Guidelines v1.0"

Steffen Remus

v1.1 – November 15, 2012

## Annotating Lexical Chains with MMAX2[1](#page-0-0)

Prepare the annotation project by extracting the file "annotate-distr.zip" into any directory of your choice, open the file "Annotation.properties", search for the line beginning with "annotator-id=" and append your id (e.g. your initials), save and close the file. Open MMAX2:

- on MS Windows open the command prompt, on Linux, Unix, MacOSX open the terminal, navigate to the extracted directory, and enter the command "java -jar MMAXLC.jar mmax-saltig/XXXX.mmax", where XXXX is the document id of the document you want to annotate.
- alternatively you may want to run the program by clicking MMAXLC.jar (thus running it as Java application), then open the desired document by clicking "File->load" and navigate to the desired .mmax document.

The following screenshots are based on document 1178. After opening it the interface should look like this:

<span id="page-0-0"></span><sup>1.</sup><http://mmax2.sourceforge.net> or<http://mmax2.net> — C. Müller and M. Strube. 2006. Multi-level annotation of linguistic data with MMAX2. In Corpus technology and language pedagogy: new resources, new tools, new methods, ed. S. Braun et al., 197–214. Frankfurt a.M., Germany: Peter Lang

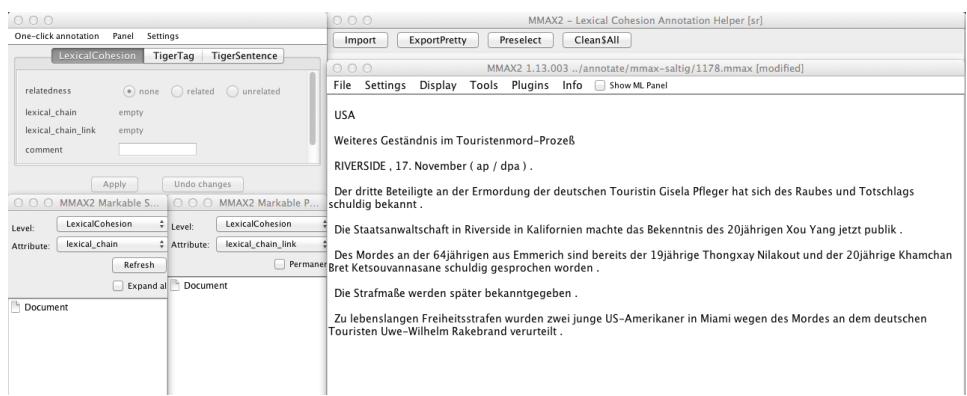

You can now proceed with the annotation process as described in the annotation recipe in the annotation guidelines. When done READING  $&$  GRASPing click on "Preselect". The preselected candidate items (called markables henceforth) will instantly appear in the text, and repeated markables are already chained together. See here:

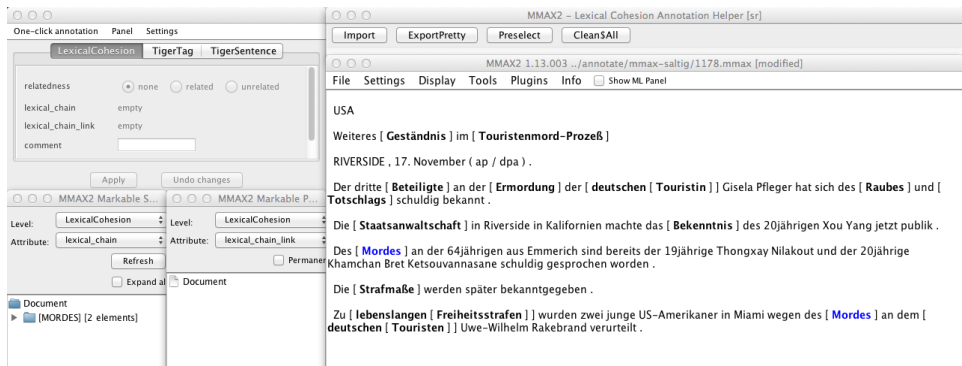

Select a markable by clicking on one of the square brackets surrounding it, or click directly on the word. When the word is spanned by more than one markable a menu will appear where you have to select the desired markable. E.g. in the example below the word "Touristin" is spanned by two markables ("deutsche Touristin" and "Touristin").

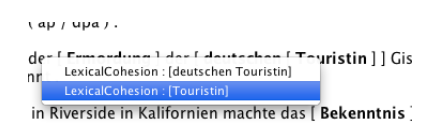

In order to chain or link markables, select first a markable (no matter if it is in a chain or not) and it will instantly appear shaded yellow. Then right click on another markable that you want to chain or link with, and select the desired action (adding to chain, or linking). When right clicking on the destination markable you can again either click on the square brackets surrounding the word or click on the word itself, and as before a menu may pop up if the word is spanned by more than one markable, where you first have to select the correct one. In the screenshot below the word "Raubes" will be chained together with "Totschlags".

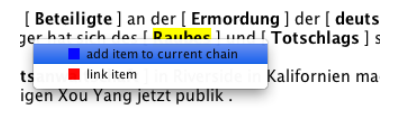

If a destination markable is already in a different chain you can either merge the chains belonging to each markable, or you can adopt the destination markable into the chain of the source markable. The destination markable will then be removed from the chain before, but the chain will still exist with its other members. Beware that if the old chain consisted of only two members, the chain will be deleted.

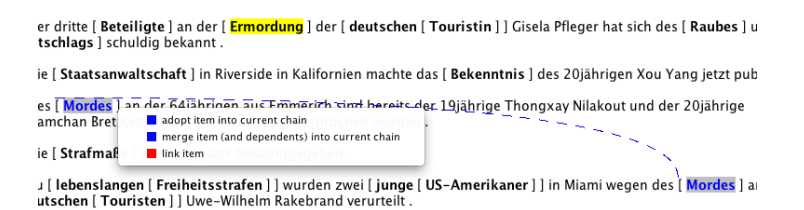

If you encounter some markable that is relevant for the context but does not suit into any chain or link, check the "related" option on the markable attribute window on the top left (see below). Another option you may want to check is "unrelated" which switches the color of the markable in the display. This can be useful if a markable is visually too prominent and mainly disturbs the flow. Either way, selecting the option "none" or "unrelated" makes no difference in the final result.

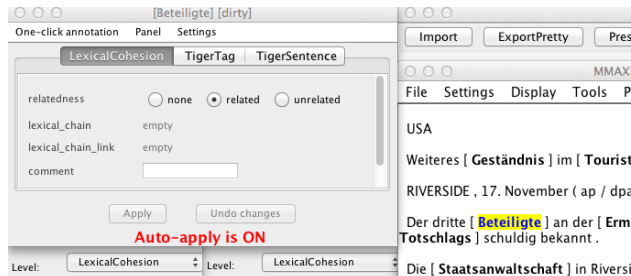

If you want to correct a decision, i.e. you want to remove a markable from a chain or remove a link between markables, you first have to select a source markable (any other markable in the chain, or the source markable of the

link) and then right click on the desired markable you want to correct. A menu pops up where you select the desired action. See below for an example.

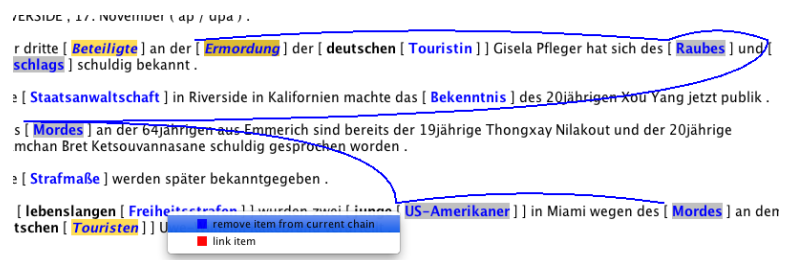

On the lower left corner a so called markable set browser can be found, showing the chains in a list fashion. Clicking on an entry here will select the corresponding markable in the main display (see below). Check "Expand all" and click "Refresh" to view all list entries.

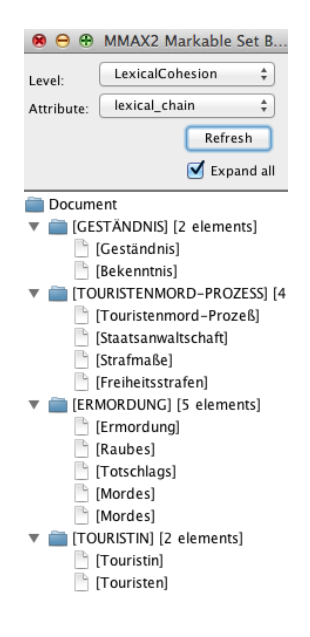

Finally, save the annotations ("File  $\rightarrow$  Save  $\rightarrow$  All") and export the chains and links by clicking the button "ExportPretty" on the top.

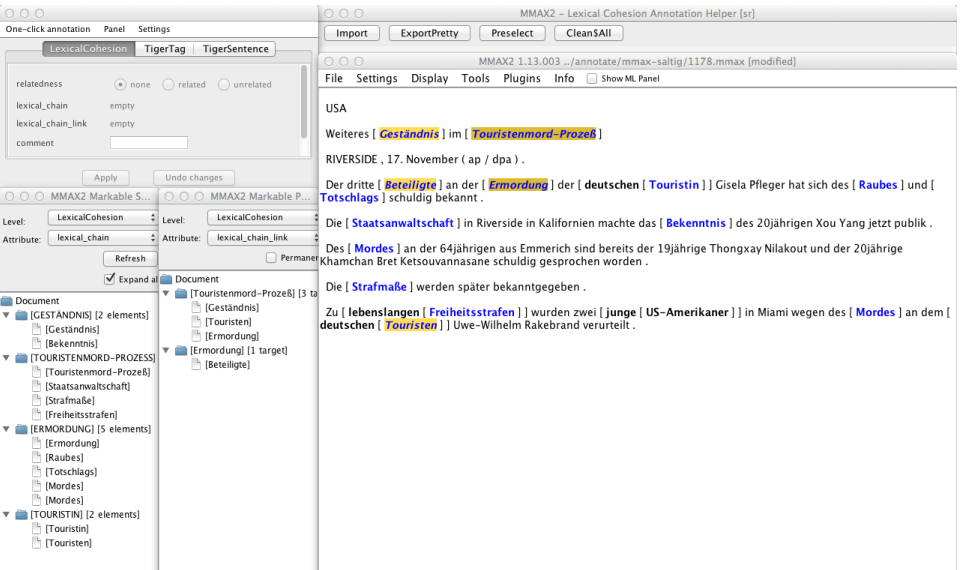

Have Fun!